## **APA 6th Ed. RUNNING HEAD/PAGINATION IN WORD 2007 & 2013**

## **Creating a Running head for an APA paper is a very easy thing to do. First, begin on the first page.**

**Step 1:** Double-click in the top 1" inch of the page to enter the header and open the menu.

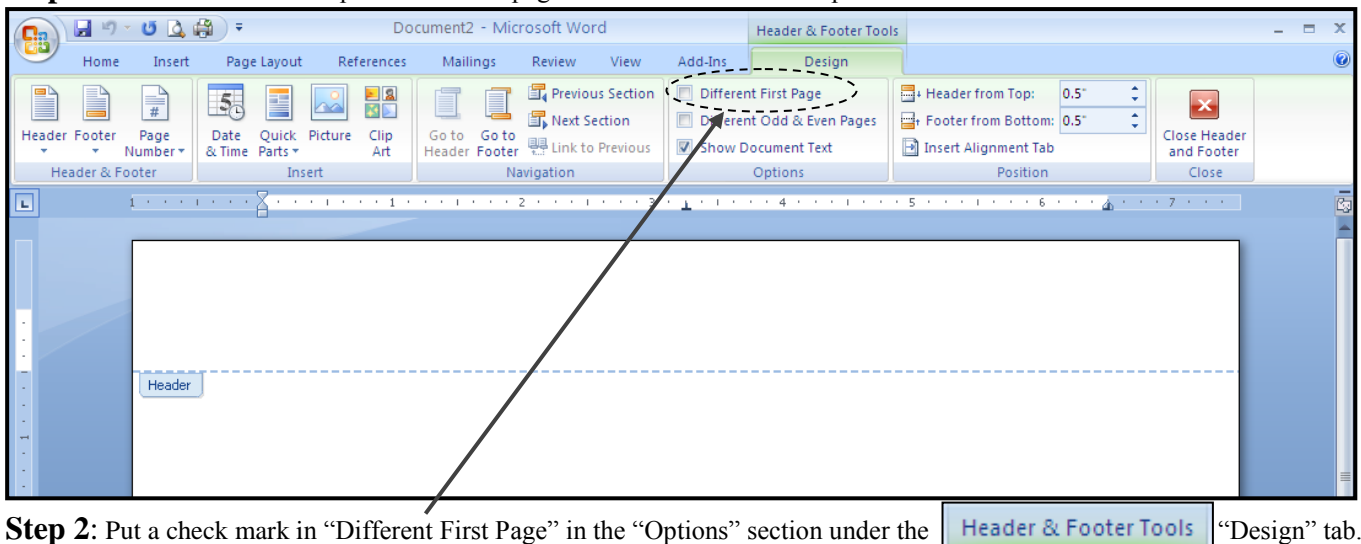

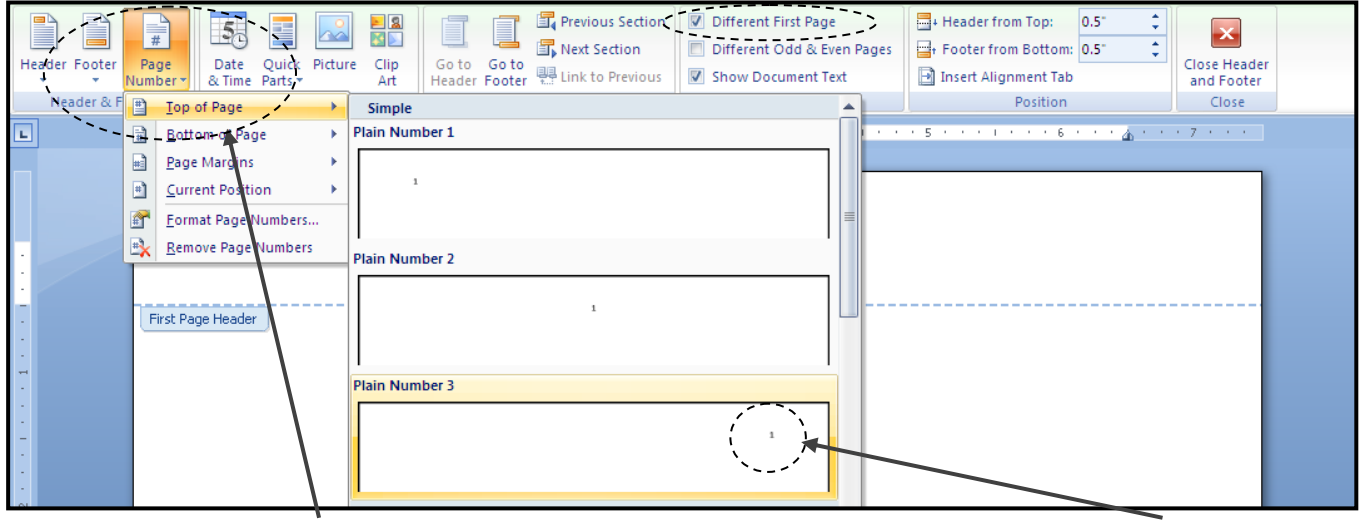

**Step 3**: Using the "Page Number" feature in the "Header & Footer" section, insert page numbers at the top right of the page.

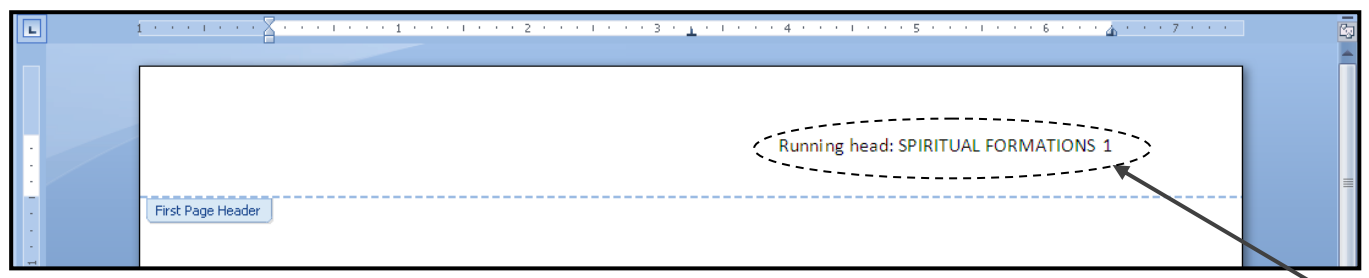

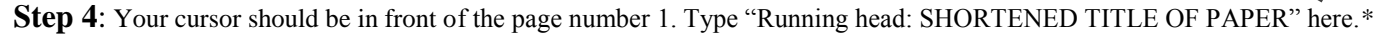

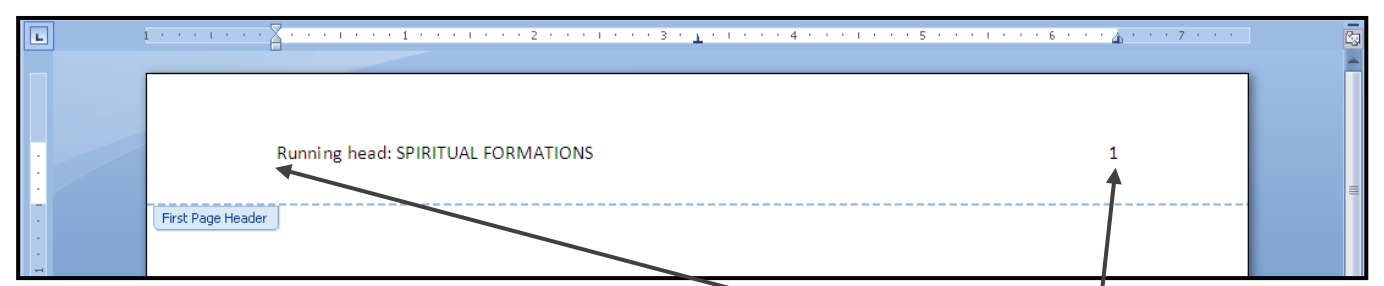

**Step 5**: Hit the "Tab" key once or twice until the Running head is **flush left** and the page number is **flush right**.

**This completes your title page. For the rest of the paper, you will just make a few minor changes.**

\*Depending upon the settings in Word, you may need to adjust the font to be 12pt Times New Roman.

## **The header you enter on page 2 will become the header for the entire remainder of your paper.**

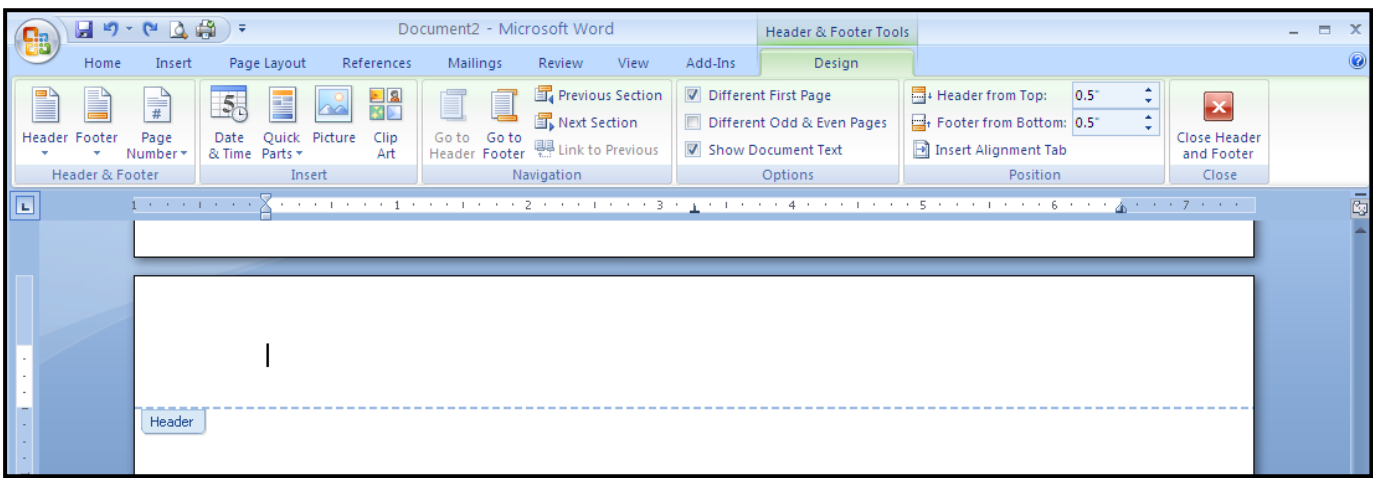

**Step 6**: Go to the Header field of the second page of your Word document. Double-click to enter the field if necessary.

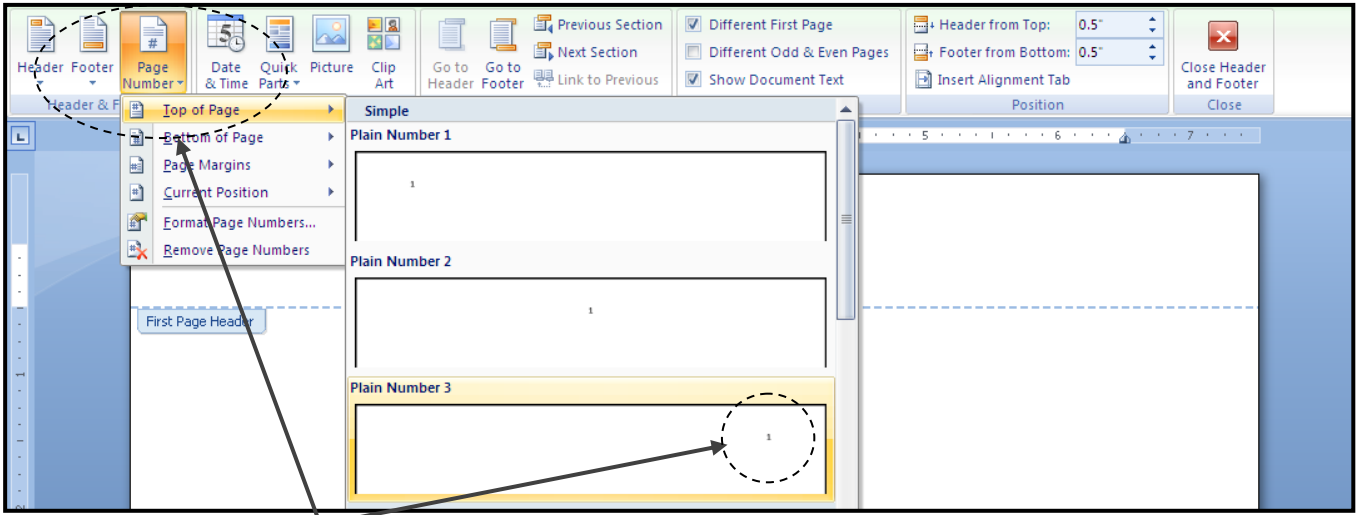

**Step 7**: Again, insert page numbers top right using the "Page Number" feature in the "Header & Footer" section of the menu.

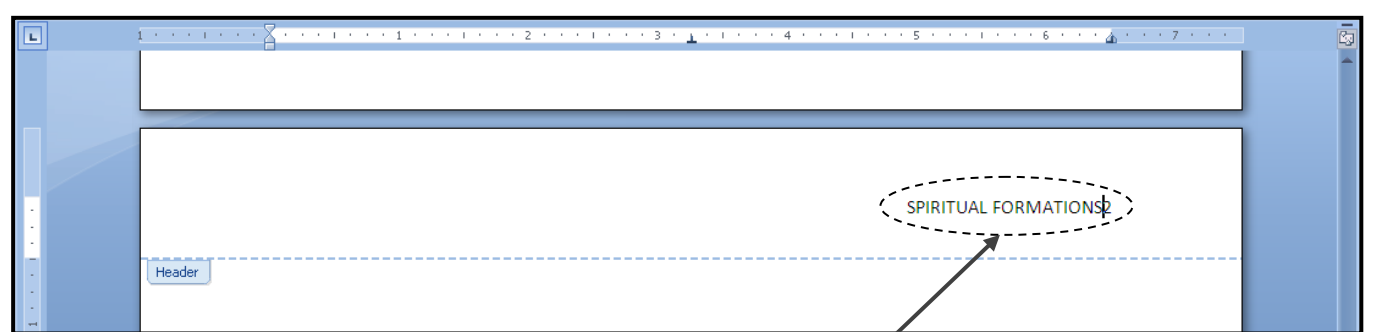

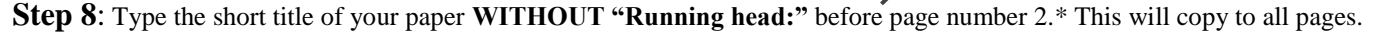

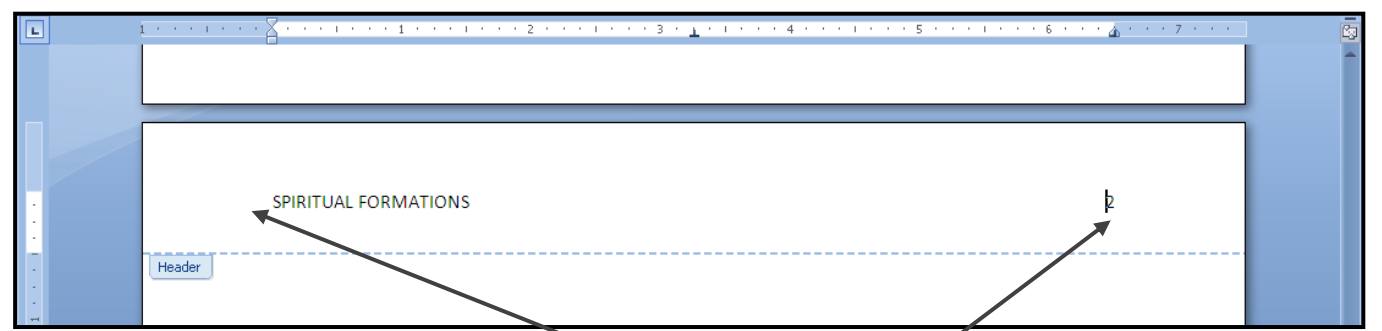

**Step 9**: Hit the "Tab" key until the header is **flush left** and the page numbers are **flush right**. Close the header. **You're done!**

\*Depending upon the settings in Word, you may need to adjust the font to be 12pt Times New Roman.